# **EXTENDING THE CAPABILITIES OF THE SIMULINK EXPLORER**

## **Аntoaneta Hinova**

Technical college- Lovech, Bulgaria, hinovi@abv.bg

**Abstract:** This report presents a joint study on the advantages of the masking approach on the subsystem in Simulink and the algorithm on the process. Tracing sa basic steps for sjdavane on the seer on the masked subsystem. Directions are needed in practice to apply to masking subsystems in computer simulations, often from different analyzes on electronic circuits. The preliminary preparation and features of applied masking of subsystems in Simulink are followed. The aim is to support the engineering modeling of electronic devices and to expand and optimize the possibilities of the researcher.

A model of a function generator is given when the source of the signal amplitude setting and the source of the signal frequency setting are external, and the reasoning is analogous for other cases of dynamic updating of the input effects. The masking mechanism is applied less often, but it allows the system to be formed as a full-fledged library block. In addition to extending the user's ability to control model parameters with its own parameter window and reference system, the subsystem masking library block has other advantages. It increases the reliability of the model from unwanted modifications, expands the possibility of building complex models, improving their visibility. A difficulty in performing the masking of any subsystem is the preliminary preparation, especially the determination of the range of the parametric window. Setting these parameters using identifiers is shown.

During masking, access to other MATLAB tools remains open, even though Simulink is a standalone application. When modeling, the user can choose a method for solving differential equations, also a method for changing the model time (with a fixed or variable step). In the course of modeling, it is possible to monitor the processes occurring in the system. For this, special monitoring devices included in the Simulink library are used. Modeling results can be presented in the form of a graph or table. An advantage of Simulink is that it allows complementing library blocks using subroutines written in both MATLAB and C++, Forttran and Ada languages.

**Keywords:** subsystem, masking, model, advantages

# **РАЗШИРЯВАНЕ НА ВЪЗМОЖНОСТИТЕ НА ИЗСЛЕДОВАТЕЛЯ В SIMULINK**

#### **Антоанета Хинова**

Технически колеж- Ловеч, България, [hinovi@abv.bg](mailto:hinovi@abv.bg)

**Aбстракт:** Този доклад представя съвместно проучване на предимствата на подхода за маскиране на подсистемата в Simulink и алгоритъма на процеса. Разглеждат се основните стъпки за осъществяване на маската в подсистемата. Дават се практически насоки за прилагане към маскиращи подсистеми в компютърни симулации, често от различни анализи на електронни схеми. Проследени са предварителната подготовка и особеностите на приложеното маскиране на подсистеми в Simulink. Целта е да се подпомогне инженерното моделиране на електронни устройства и да се разширят и оптимизират възможностите на изследователя.

Приведен е модел на функционален генератор, когато източника на задаване на амплитудата на сигналаи а източника на задаване на честота на сигнала са външни, като разсъжденията са аналогични и за други случаи на динамично обновяване на входните въздействия. Механизмът на маскиране се прилага по-рядко, но позволява системата да се оформи като пълноценен библиотечен блок. Освен, че разширява възможностите на ползвателя по управление на параметрите на модела със своя собствен параметричен прозорец и справочна система, библиотечният блок при маскирането на подсистемата има и други предимства. Повищава надеждността на модела от нежелани модификации, разширява възможността за построяване на сложни модели,като се подобрява нагледността им. Трудност при изпълнение на маскирането на всяка подсистема е предварителната подготовка, особено определянето на обхвата на параметричния прозорец. Показано е задаването на тези параметри с помощта на идентификатори.

По време на маскирането достъпът до останалите инструменти ма МАТLAB остава открит, въпреки че Simulink e самостоятелно приложение. .При моделирането ползвателят може да избира метод за решаване на диференциални уравнения, също метод за изменение на моделното време (с фиксирана или променлива стъпка). В хода на моделирането има възможност за следене на процесите, произтичащи в системата. За това се исползва специални устройства за наблюдение, влизащи в състава на библиотеката Simulink. Резултатите от моделирането могат да бъдат представени във вид на графика или таблица. Преимущество на

Simulink е и това, че позволява допълване на библиотечни блокове с помощта на подпрограми, написани както на езика MATLAB, така и на езиците  $C + +$ , Forttran и Ada. **Kлючови думи:** подсистема, маскиране, модел, предимства

#### **1. ВЪВЕДЕНИЕ**

Eфективен инструмент за симулиране на динамични системи, изградени в средата на МАТLAB, се дава с надстроечния програмен пакет SIMULINK. На фиг.1 е показано мястото на SIMULINK и взаимодействието му с останалите програмни пакети, наречени toolbox-сове, като интегрални среди за проектиране в МАТLAB.

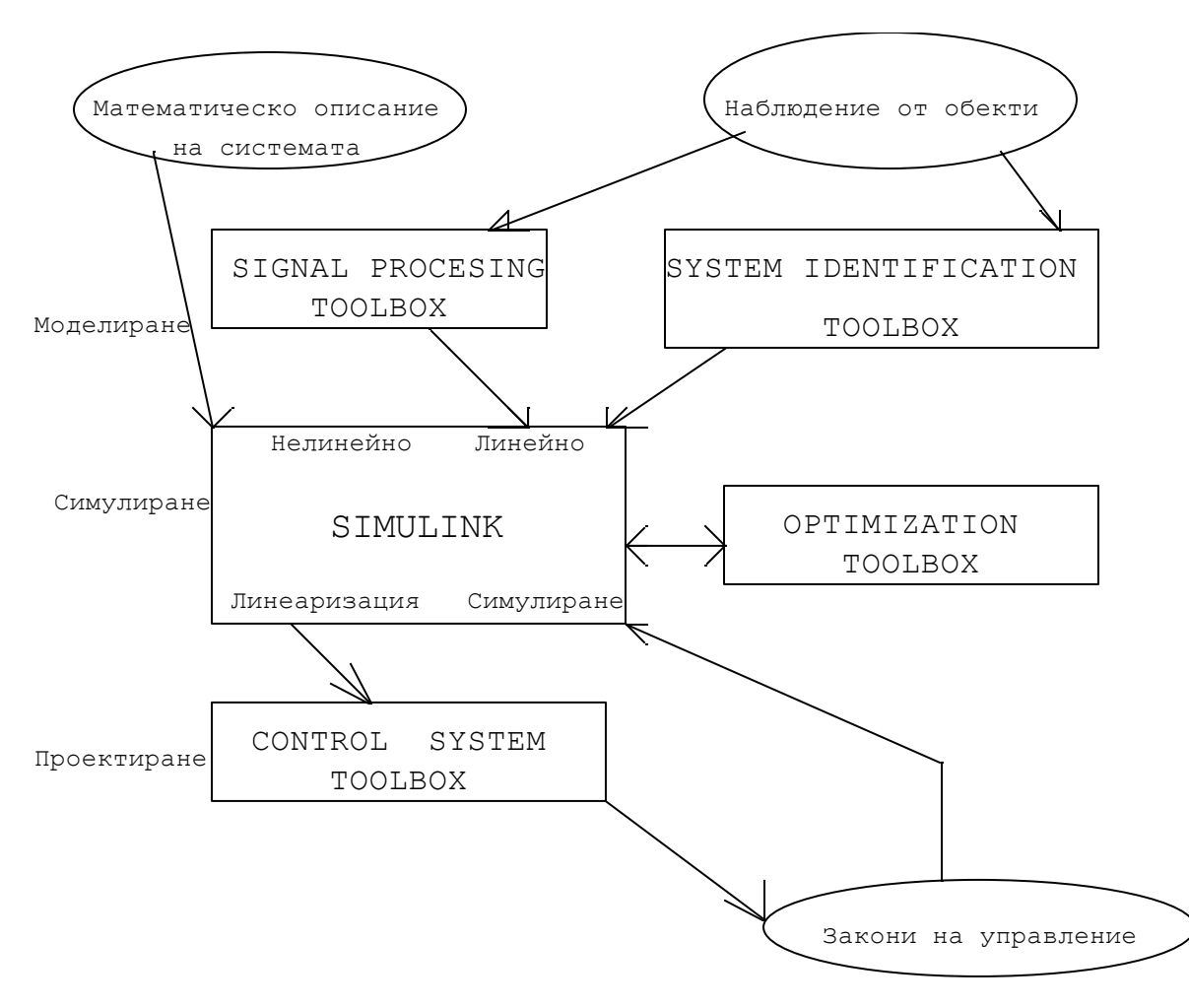

EXTENDING THE CAPABILITIES OF THE SIMULINK EXPLORER

Когато се използва маскиране на подсистема при моделиране в Simulink, това става чрез използване на пълноправен библиотечен блок със собствени параметри, икона и помощна система . Маскирането на подсистемата, разширява възможностите на изследователя да контролира параметрите на модела и да създава ясен интерфейс на подсистемата. Повишава се видимостта на графиката и защитата на модела от неоторизирани модификации. Разширяват се възможностите за използване на сложни модели.

#### **2. ИЗЛОЖЕНИЕ**

Предварителната подготовка за маскиране на подсистемата включва следния алгоритъм:

1.Определя се каква параметризация е необходима и как ще се настроят пара-метрите.

2. Дават се идентификатори на пара-метрите (имена).

3. Започва се със задаване на параме-търа в диалоговия прозорец за гледане (използвайки списъка със задаване на флаг)

4. Разработва се ескиз върху пиктог-рамата на блока

5. Добавя се коментар (справка) за използване на системата.

Маскирането в подсистемата се из-вършва с помощта на редактора на мас-ки " Mask editor". Когато се стартира редактора върху маска, трябва също да се отдели подсистемата, която ще бъде маскирана, и да се изпълни командата "Маска подсистема." от менюто "Редактиране". Това може да се направи от контекстното меню. След стартиране на редактора на маски на екрана, в редак-тора се представя команден ред (фиг.1), който има три раздела:

- Икона (Пиктограма),

- Инициализация (инициализация),

- Документация.

Първият раздел осигурява създаване-то на пиктограма в подсистемата, вторият - дава възможност за създаване на ди-алозите на менюто за въвеждане на параметъра, а третият - позволява да се въведе описанието в блока и да се формира препратката към него.

Често е необходимо да се отдели полето на типа маска, с помощта на някои от имената на блока. В долната част на менюто се използва бутон за управление чрез редактора, като избора на:

1. OK – Запазва промяната

2. Cancel – Анулира промяната

3. Unmask – Премахва маската на подсистемата.

Преди да се затвори файла върху мо-дела на маската, може да се зададе, като се използва командата "Редактиране на маската". от менюто "Редактиране".

4. Help – Oтваря се прозорец за по-мощ за редактора.

5. Аpply – Запис на промените без ре-дактора.

Многократното извикване на редактора към маската след маскиране на подсистемата е възможно чрез команда, Редактиране на маска..." от меню "Редактиране" (или чрез команда от кон-текстното меню). Изпълнената следа от маскирането в системата като двойно селектиране върху изображението на следата, отваря параметрите на подсистемата, но не се вижда върху модела. Може да се редактира или изтрива в самата подсистема чрез команда "Поглед под маската" от меню" Редактиране" или контекстното меню.

Преглед на параметрите на системата се извършва през секцията "Инициализация" на редактора на екрана. За достигане до параметър с готово описание и е необходимо да се изпълнят следните стъпки:

1. Да се избере Add.

2. Да се въведе описание за параметъра в полето "Prompt". Като качество описанието на параметъра е добавено към собственото му име с оглед на текста, например "Усилване", Постоянна стойност" и т.н.

3. Да се посочи идентификатора за параметъра в полето на променливата. Естествено, трябва да има само един от тези идентификатори, които се използват и са дадени в параметъра на блока в подсистемата. Всички променливи идентифицират задачата в секцията "Инициализация", разполагат се в "Mask Workspace" локалното работно пространство на маската и я правят достъпна в самата подсистема.

4. Да се избере типа на елемента в интерфейса, като се зададе параметъра от полето "Edit – Editable input". Квадратът за отметка представлява флаг.

В графата " Popup Strings" (Елементи в списъка) е необходимо да се въведат елементите в списъка, като се разделят със символа вертикална черта. Например, чрез "алфа бета гама" е даден списък от три елемента: алфа, бета и гама.

5. Избира се формата на параметъра от списъка "Asiggment":

Когато параметърът е с брой стойности се избира полето за изчисление (оценка). Полето за оценка може да се използва в съответствие с езиковите правила на MATLAB. Форматът "Evaluate" позволява да се използва цифровата форма като заместител в случай, че елементът на интерфейса не е избран под формата на флаг или падащ списък. Например, пускането на списъка "алфа|бета|гама" на стойност, свързана от списъка с експонента e, е равна на едно, така че алфа е избрана в списъка, две - така че бета е избрана в списъка, и три - така че гама е избрана в списъка. За елемент в интерфейса на квадрата за отметка, се изчислява стойността на следващата стойност по 1 (когато флагът е зададен) и 0 (когато флагът е изчистен). Литералът се избира като параметър за символен низ.

6. Командата за инициализация обикновено е команда на езика MATLAB и може да включва оператори и mфункции. Тези команди задават променливи, които ще се намират в работната област на маскираната подсистема. Зададените променливи са достъпни вътре в подсистемата. Могат да бъдат използвани в качеството на параметри на блокове, влизащи в състава на подсистемата, а също и при създаване на пиктограми на подсистемата. Командата за инициализация се изпълнява в следните случаи:

-при отваряне на прозореца на модела;

-при стартиране на модела за симулация;

 -при изпълнение на командата 'Редактиране/Актуализиране на диаграма-та" (Edit/Update diagram). Също и при автоматично преминаване към икона, в зависимост от параметрите на блока.

Маскирана подсистема може да се изгради успешно в модела на функционален генератор. Диаграмата на модела е генератора е показана на фиг.2.

#### EXTENDING THE CAPABILITIES OF THE SIMULINK EXPLORER

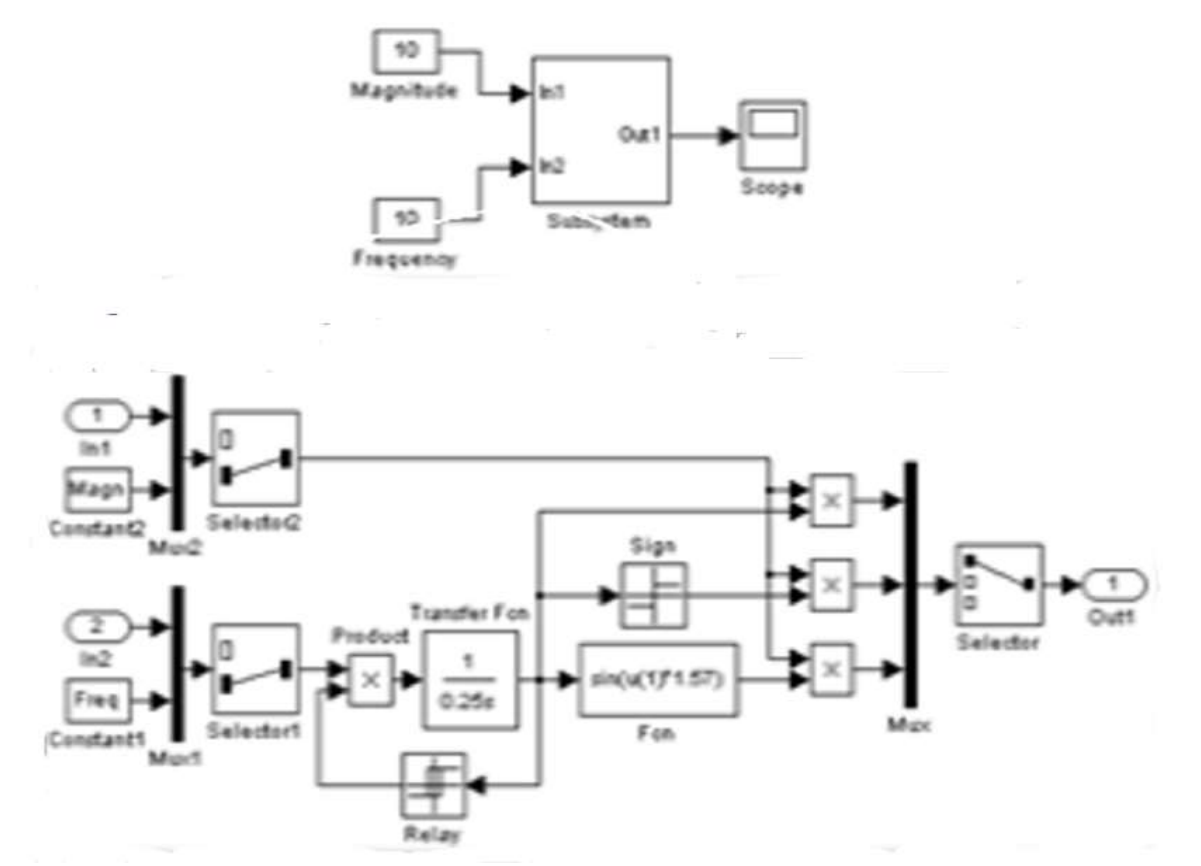

За маскиране на подсистемата на генератора се изпълнява следния алгоритъм:

 1. Оставя се амплитудата и честотата на сигнала, или се задават параметри от външен източник през входния порт.

2. Формата на изходния сигнал от генератора може да бъде триъгълна, правоъгълна или синусоида.

Подсистемата може да има различни опции и върху тектовите надписи на пиктограмата. За правилна работа на справочната система е необходимо файлът за справка да се намира в същата папка, в която е и файла на модела, и тази папка да е рзботна. Допуска се също заедно с името на файла да се укаже неговата пълна директория. Съгласно документацията на Simulink, текстът на функциите за обратно извикване може също да бъде написан изрично с извикването на функция "set\_param". Когато се разработват динамично променящи се диалогови прозорци, може също да се заменят параметрите на маскираната подсистема с помощта на функцията "set\_param" . Подсистемата за маскиране може да има различни опции на графиката. Динамично актуализиран диалогов прозорец е такъв прозорец, чийто външен вид се променя в зависимост от стойността на параметрите, посочени в самия прозорец, може да липсва или да не е активен. За повишаване на нагледността на пиктограмите на генератора стандартните названия на входните портове In1 и In2 са заменени с M (входния порт на сигнала за задаване на амплитудата) и F (входния порт на сигнала за задаване на честотата), както е показано на фиг.4. Текстът на callback-функцията, задаваща вида на източника на сигнала за дадена честота (файл call\_back\_freq.m), се състои от две части, като едната управлява през диалоговия прозорец, а втората управлява през сигналните портове.

Freq param=get param(gcb,'Internal freq');

if strcmp(Freq\_param,'on');

enable={'on','on','on','on','on'}; else; enable={'on','off','on','on','on'};end; set\_param(gcb,'MaskEnables',enable); end; set\_param(gcb,'MaskEnables',enable); Magn\_param=get\_param(gcb,'Internal\_magn'); %параметър Internal\_magn (тип на източника) In 2 BlockType=get param( $[gcb,'F']$ ,'BlockType'); % Определяне на типа на блока в подсистемата, означен с F if strcmp(Freq\_param,'on')&(In\_2\_BlockType=='Inport'); replace\_block(gcb,'Name','F','Ground','noprompt') % изпълнява се замяна на блока, F (втори входен порт) на блок Ground. % Порт F с пиктограмата на блока изчезва. % Стойността на честотата на генератора се определя с параметър, зададен в диалоговия прозорец. end if strcmp(Freq\_param,'off')&(In\_2\_BlockType=='Ground'); % ако е 'Ground', то replace\_block(gcb,'Name','F','Inport','noprompt') % заменя се блока Ground с блок Inport. end; if strcmp(Freq\_param,'off')&strcmp(Magn\_param,'off') % Портът М е пръв, а портът F е втори. Port\_1\_param=get\_param([gcb,'/M'],'port'); % значение на порт M. Port\_2\_param=get\_param([gcb,'/F'],'port'); % значение на порт F. if (Port\_1\_param = = '2')&(Port\_2\_param = = '1'); % Ако номерацията на портовете е нарушена, то replace\_block(gcb,'Name','F','Ground','noprompt') % порт F, задава честота, временно се заменя с блок Ground. На другия порт автоматично се присвоява първия номер. replace\_block(gcb,'Name','F','Inport','noprompt')

% Блок, F се заменя с блок на входния порт. При това автоматично му се присвоява втори номер.

*Extending the capabilities of the simulink explorer*

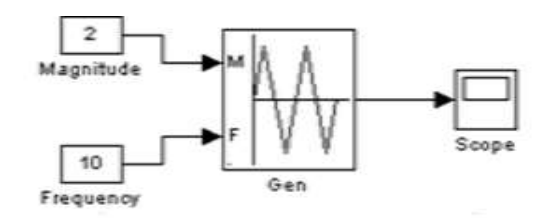

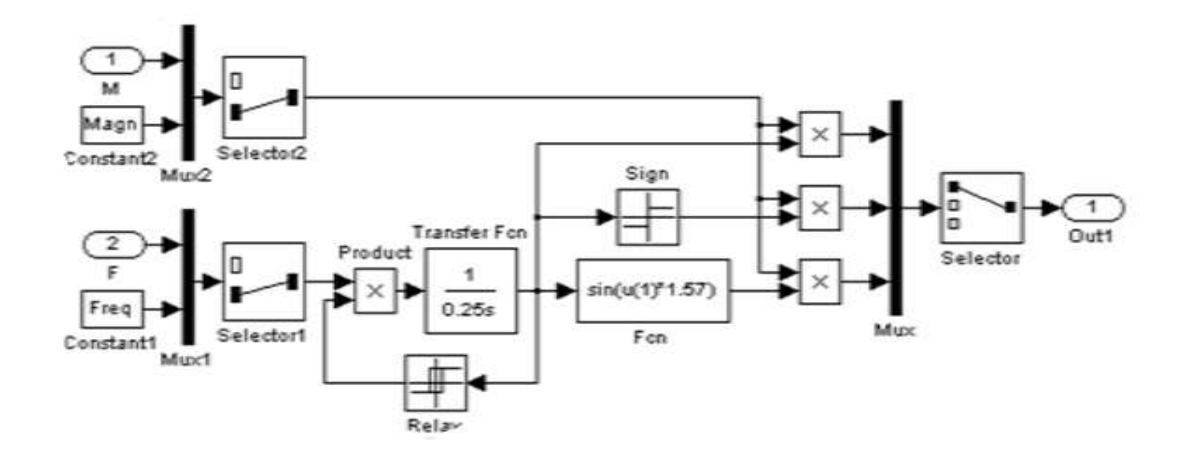

### **3. ЗАКЛЮЧЕНИЕ**

Разгледани са особеностите на маскиране на подсистема. Представено е изследване на предимствата на подхода на маскиране на подсистемите в Simulink и алгоритъма на осъществяване на този процес. Проследени са основните стъпки за създаване на прозорец на маскирана подсистема. Изследвана е маскираната подсистема на функционален генератор в случай на избор на външен източник за сигнализиране за настройка на честота или амплитуда.

#### **ЛИТЕРАТУРА**

- Боянов, П.К. (2022). Програмиране в средата на MATLAB, Университетско изд."К>Преславски",Шумен, ISBN 978-619-201-591-6
- Kaров, Д., & Kукуригов, Д. (2013). Моделиране и изследване на photovoltaic (pv) генератор в Мatlab/Simulink. компютърни науки и комуникации, BCУ, Бургас2(4), 47-51.ISSN 1314-7846
- Toнчев, Й. (2013) Приложение на МАТLAB в инженерните изследвания,2 част, Университетско изд."Ангел Кънчев",Русе ISBN 978-954-712-593-3
- Тончев, Й., & Витлеемов, В.Г. (2013). Оптимизация с МАТLAB.Прагматичен подход, Университетско изд."Ангел Кънчев", Русe, ISBN 978-954-712-593-3 ISBN 9783969172780
- Acadi, F. (2022). Simulation of power electronics circuits of Matlab/Simulink, Apress Berkeley, CA, .ISBN 978-1- 4842-8220-5
- Alassoulu, K.M.(2020). Simulation of Some Power Electronics Case Studies in Matlab Simpowersystem Blockset, Cobo plus, ISBN 9783969172780
- Bejan, A. (2019). Advanced engineering thermodynamics. New York: John Wiley and Sons Inc.,
- Gonzales, R.C., & Woods, R.F. (2008). Pearson Education Limited, ISBN 9780982085400
- Huang, Z.F., & Tan, K.H. (2020). Structural response of a steel beam with a frame during a fire. In: Proceedings of the third international conference on advances in steel structures, vol. II, p. 1111-1118.
- Manias, S.(2020). Simulation of power electronics circuits using PSIM, PSPICE or MATLAB/SIMULINK,,Buskar Amazon, ISBN 979-8645073572
- Preis, H. (2020). Matlab/Simulink 2.A, Carl Hanzer Verlag Gmb &Co,ISBN 9783446442696
- Van Loan, C.F. (2017). Introduction to scientific computing: a matrix-vector approach using MATLAB. N. Y. Prentice Hall